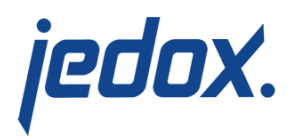

## **[Description of a Frameset](https://knowledgebase.jedox.com/knowledgebase/description-frameset/)**

With a frameset, you can display multiple files in a frame or in one window. You can only add tagged files to a frameset.

To create a frameset:

1. Go to **Report Designer > New > New Frameset**. The

following window is displayed:

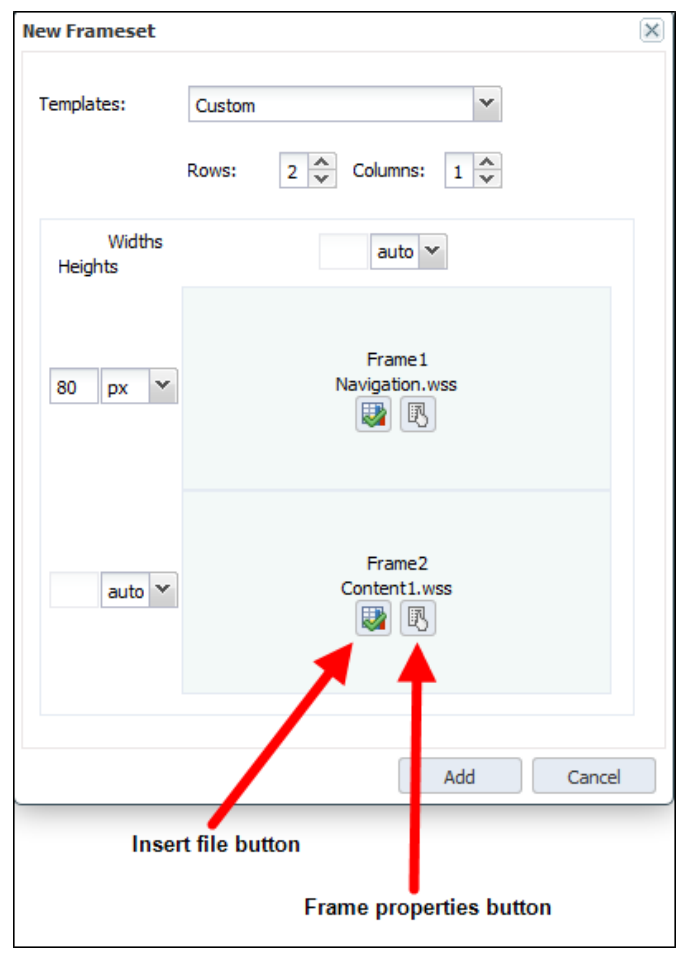

2. Under **Templates**, arrange the frames horizontally, vertically, or in a custom arrangement.

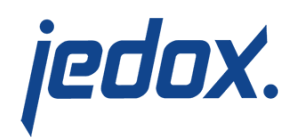

- 3. In the frame, define the source and the properties of the source.
- 4. On the sides of the frames, set the size in percent, pixels or select **auto**.
- 5. Open the frameset. All the sources that you have entered before will be displayed simultaneously in a single window.
- 6. Click **Insert File**, the files tagged as a frame are displayed:

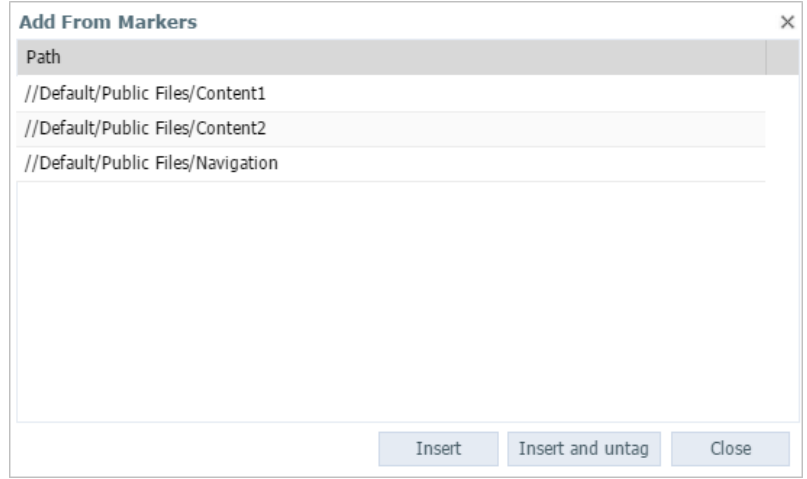

7. You can change the frame properties by clicking **Frame**

**Properties** button. The following dialog is displayed:

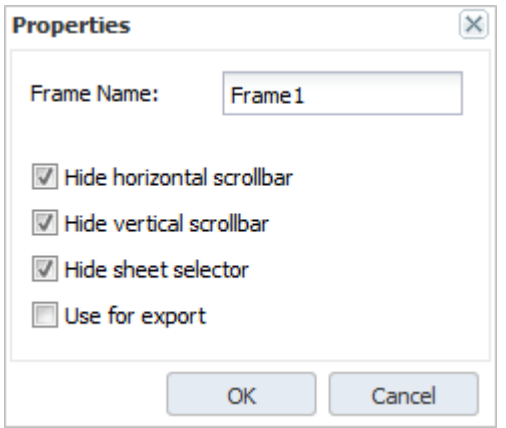

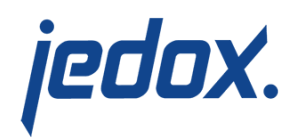

The checked options for the frame properties take effect only in user mode:

- Hide horizontal scrollbar: the horizontal scrollbar isn't shown in the frame.
- Hide vertical scrollbar: the vertical scrollbar isn't shown in the frame.
- Hide sheet selector: the sheet selector isn't shown in the frame.
- Use for export: it can be established only one frame for export as xlsx-Snapshot or HTML. For PDF export, see below. Without any setting, the frame for the export will be randomly selected.

When defining a frameset, avoid loading duplicate files. Files loaded as frames in the frameset should not be defined as resource workbooks for another frame in the frameset at the same time.

By using a frameset, you can create comfortable report controls. See the article [Example: Frameset](https://knowledgebase.jedox.com/knowledgebase/example-frameset/).

You can handle named ranges and see a list of every named range set in the workbook by using the **Name Manager**. To access it, select a frame and go to **Insert > Name…**

**Note:** when you work in a frameset in Report Designer, you cannot use the **Name Manager** in one frame and select the ranges from another

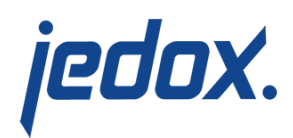

frame as a source.

## Exporting framesets as PDFs

In a frameset, several frames can be selected to be exported as PDFs. You can select the frames to be exported in the frameset properties by checking them with the **Use for Export** option.

When opening a Frameset in Report Designer, the new dialog **Frameset Page Setup** allows content to be resized by percentage, in which case the content will be exported in the chosen page orientation and format, or by using the **Fit to…** option, which currently only allows the 1×1 setting. When used, the PDF will consist of a single page, showing the original size of the frameset content. **Note:** print range settings from individual frames will be ignored if the PDF consists of multiple frames.